fーソナル・コンビュータからのファイル転送と

統計処理パッケージ「ANALYSTIの使用法

#### $\begin{array}{lllll} \pm\mathbb{R} & \phantom{\times\mathbb{R}} & \phantom{\times\mathbb{R}} & \phantom{\times\mathbb{$ \*2  $*3$

- 1. 緒 言
- 2.処理概要
- 3. ファイル転送
	- ドウェアの構成  $\frac{1}{2}$  $\lambda =$
	- S S T
	-
	- $\frac{4}{5}$
	- **Formal Action Contracts**
- S<br>S12N 4. ANAL<br>
4. 1<br>
4. 1.<br>
4. 2
- 5.データの連結<br>- 5.1 COMBAINEコマン 0 I Nコマン<br>出力
- -
	-
- 算)) QU T A T O <sup>S</sup> <sup>S</sup> S  $\ddot{\phantom{0}}$  $\ddot{\phantom{0}}$ .<br>.<br>. The contract of the contract of the contract of the contract of the contract of the contract of the contract of the contract of the contract of the contract of the contract of the contract of the contract of the contract o  $S$  S  $\sim$  S  $\sim$  S  $\sim$  S  $\sim$ 0. 秘印処理<br>6. 1. ANAL集<br>6. 2. クロス集<br>6. 2. 因子分性作<br>6. 4 グラフィル<br>6. 5. ファイル
	- $\ddot{\phantom{0}}$
- 7. その他の有用なANA<br>- 7. 1 CONVER<br>- 7. 2 SET ML<br>- 7. 3 ANALYS<br>- 7. 4 グラフィクモ
	- .<br>.<br>.  $\ddot{\phantom{a}}$
	-
	- ての1SSコマンドの<del>呼</del>山<br>NLPサブコマンド
- その他の有用なTSSコマンド 8.その他の有用なTSSコマンド<br>- (SORP、DSPRINT、DSPOPERコマンド)
- 語 9. 結
- 1 O.参考文献
- \* 1 Yoshiki YOSHIHARA;長崎大学医学部学生4年
- Yumiko NAKANE;長崎大学医学部学生4年  $* 2$
- Sigeo HINO ;長崎大学医学部細菌学教室助教授 \* 3

1.緒言

近年、コンビュータの発達により、個人情報の電子ファイル化が進み、金融機関の信用調査 などで効果を上げていると聞く。また"名簿業 <sup>H</sup> なる新商売も登場し、 NTTは全国の職業別 電話帳を数枚のCD (コンパクト・ディスク)に入力し、近々一般にも販売されるという。

このように至るところで幾種類もの個人データのファイルが蓄積されてくると、それらを 1 inkageし、複合的な新しいファイルを作る動きがでてくるであろう。

医学の分野においてもその例外ではない。特に公衆衛生学などの分野では、ある疾患につい て、年齢、性別、職業などの諸国子がどの様な影響を及ぼしているかという研究が盛んになさ れている。その様な研究においては、ファイルの連結によって医学情報を編集することは極め て重要な作業である。学会誌においても、コンピューターによるファイルの自動連結について の方法論などが散見される様になってきた(文献1)、2)、3)、4))。

今回私どもはパーソナルコンビュータのファイルを情報処理センターのコンピュータシステ .FACOM M-360 (以下、ホストとする。)へファイル転送し、富士通提供の統計 処理パッケージ ANALYST (Vl OLl 0)を用いて、転送したファイルの自動連結(以 下、record linkageとする。)を行うことで、個人検診データベースの構築が できた。そして、そのデータペースをANAL.YSTコマンドを用いて種々の統計分析するこ とで、二次的医学情報を得るという体験ができた。ここに処理内容を紹介したい。

2.処理概要

今回の Studyの処理概要を以下に説明する。使用したファイルは 3つあり、その内容は 以下の様になっている。

- (1) File①・・・・住所録ファイル(10, 555件) ある町の住民票をもとにした氏名、性別、生年月日、部落、家族番号、続柄などのデー タ。これは約 3年前のもので、転出者、死亡者などの記載はないものが多い。
- 但) F i 1 e ②・・・・住民検診ファイル (3. 130件) この町で20年近くにわたって、毎年行われている住民検診のデータで、毎年約100 0人が受診する。受診カルテ番号、氏名、性別、生年月日、検査データが入っている。 大量のデータを 5インチのフロッピィディスクに入れるため、できるだけ枚数が少なく なる様に binaryで記述している。
- (3) File③・・・・アンケートファイル (1, 637件) F i 1 e ①の内容を補うために、筆者らが同町で行った家系調査アンケートによって得 られたデータである。氏名、性別、生年月日、既応歴、輸血歴、出生体重、母乳栄養の 有無などが記述されている。

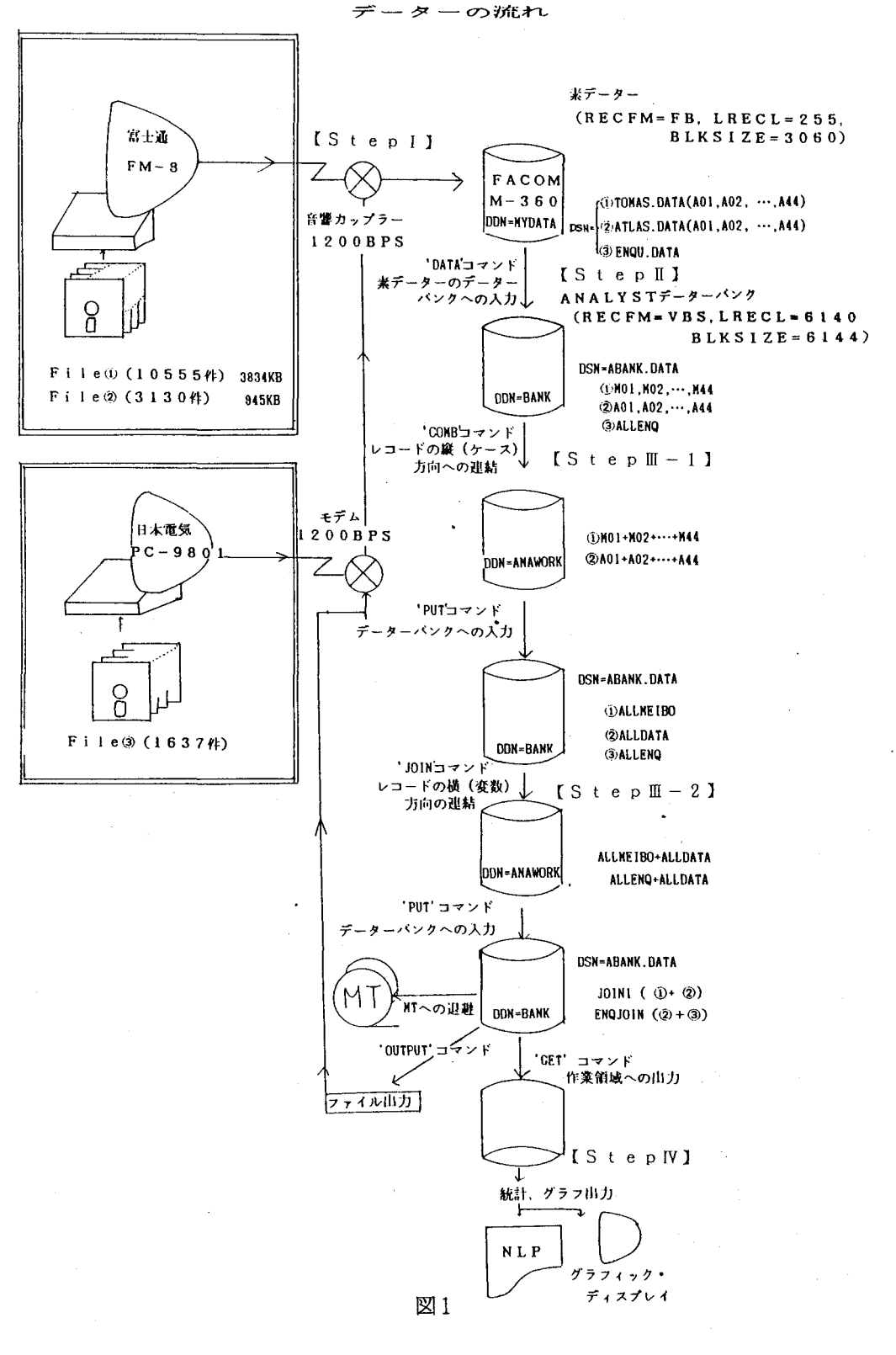

 $-55 -$ 

尚、 Fi 1 e ①、 Fi 1 e ②は富士通FM-8で、 Fi 1 e ③は日本電気PC-9801で、 それぞれ 5インチ 2D'Dフロッピィに記入されている。

次に各 Stepとそれに伴うデータの流れを図1に示す。そして各 Stepの処理内容を簡 単に説明する。

(1) [S t e p 1

3つのファイル (Fi 1 e ①、 Fi 1 e ②、 Fi 1 e ③)を全てAS C 1 1コードに変換し て、アスキーセーブファイルとしてホストへファイル転送する。

 $(2)$  [StepI]

転送されたファイルをANALYSTで処理するためには、 ANALYSTのデータパンク として登録する必要がある。 3つのファイルをそれぞれ、 ANALYSTデータバンクに登録 する。

 $(3)$   $[$  S t e p  $]]$ 

ANALYSTのコマンド (JOIN、COMBAIN) によって、自動的に r e c o r d 1 inkageし、 Fi 1 e ①+ F i 1 e ②、あるいは Fi 1 e ②+ F i 1 e ③という新しい ANALYSTデータパンクを作成する。

(4) 【 Step IV】

この新しいANALYSTデータパンクをANALYSTコマンドで処理することによって、 統計処理、グラフ作成、因子分析等が可能となった。

3. ファイル転送 【Step I】

FM-8及びPC-9801の5インチフロッピィ上のFile①、File②、File ③をANALYSTのデータパンクに登録するためには、ファイルをホストへ転送する必要が ある。PC-9801からの転送の実際は文献5)に詳しいので省略し、ここでは FM-8か らのファイル転送について説明する。

3. 1 ハードウェアの構成

FM-8本体、 5インチフロッピィ、ディスプレイ、音響カップラー、 RS-232Cケー プルと構内電話を用意する。音響カップラーは 12 0 0 b p sのものをセンターから借用した。 音響カップラーのR S – 2 3 2 CコネクターはEIA規格 2 5 ピンであるが、FM-8側は平 行26ピンのエッジコネクタであるため、RS-232Cケーブルは自作することにした。し

かし、 FM-8のマニュアルにコネクタのピン番号の記載がなく、ケープル 1個作るのに大変 苦労した。FM-8のRS-232Cのピン番号を図2に示しておく。なお、自作する場合、 コネクタ上面にハンダゴテを使って溝を 2本掘っておかないと、コネクタがうまくかみ合わな いので注意する。なお、FM-8のピン番号とRS232Cのピン番号の対応表はFM-8添 付のマニュアルを参照されたい(文献 6))。

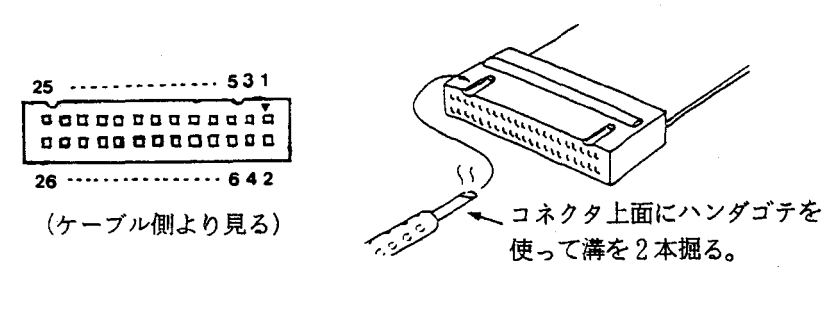

図2

3. 2 セッションの開設

FM-8をセンターのTSS端末として使用し、アァイル転送するためには、通信機能を含 んだ端末プログラムが必要である。市販されているのもあるが、今回の端末プログラムは文献 7) を使用した。これは、九大大型計算機センターで開発された端末プログラムで、ファイル 転送は端末プログラムの中でFMOVEコマンドを起動して、ASCIIセーブのシーケンシ ャルファイルをホストにアップロード、あるいはホストからダウンロードするものである。な お、この端末フ・ログラムには "!F"と入力して起動するファイル転送犠能もサポートされて おり、アップロードにはEDITコマンド、ダウンロードにはLISTコマンドを用いている。 しかし、" ! TR " で起動されるファイル転送機能の FMOVEコマンドの方がファイル転送 速度が速いとのことであったので、後者の方を用いた。

操作手順は次の通りである。

- ① 音響カップラ一、パーソナルコンビュータの電源を入れる。
- ②端末プログラムをロードして、 runさせる。
- ③ センターの音響カップラー用(1200bps)の内線番号8-3610をダイヤルし、 発信音を確認し、受話器をカップラーに差し込む。但し、 FM-8の時、カップラーの 場合はここでブレーク操作をする必要はないが、EPSONのSR120ATやAIW A PV-A1200などのモデムの場合は、ここで一度ブレークキー (PF 1)を押 下する必要がある。

④ "LOGON TSS F9999/パスワード S (3000) "と入力する。 F9999は利用者の課題番号である。S(3000)は使用するTSSリージョンサ イズである。今後、 PFD日本語エディタやANALYSTなどを使う時、大きいリー ジョン(ANALYSTは3000KB程度)が必要である。これらの準備ができれば もうこれでパソコン FM-8はセンターのTSS端末として使用できる。ただし、 FM — 8 ではPFDやフルスクリーンエディタは利用できない。

#### 3. 3 内部コード変換について (AS C 1 1モードからカナモードに変更)

パソコンをTSS端末としてセッションを開設し、ファイル転送をする場合、端末の内部コ ードに注意する必要がある。転送ファイルのデータにカタカナが混在するときは、カナモード をサポートできるように READYモードで"S E T C 0 D E 1 (K A N A) D (J 1 S) <sup>H</sup> と入力しモード変換しなければならない。なぜなら、ファイル転送するとカナ文字が化けて 転送されるからである。モード変換の確認は、 "SETCODE LIST"と入力すれば、 現在のモードを示すメッセージが出力されるので確認できる。但し、この場合英字の大小の区 別は認識されない。

この転送プログラムでアップロードした内容を確かめる場合(ディスクにセーブする必要の ない時)は、LISTコマンドの方がよい。例えば、SETCODEコマンドによるカナモー ドへの変更を忘れてパソコンからホストへアップロードした後、再度この転送プログラムの FMOVEコマンドでホストからパソコンヘダウンロードすると、画面上ではあたかも正しく 転送されている様に見える。しかし、これをLISTコマンドで見ると、カナコードは A S C I I コード表において「1 2 8 J ずれるため、「ア」は「1」、「イ」は「2」などと 内容が異なって表示される。このような理由から、 LISTコマンドで確認する方がよい。

3. 4 データセットの割り当て

パソコンよりホストへファイル転送する FMOVEコマンドは新規データセットを作成する 機能がある。この時のデータセット属性は、内容識別修飾子がDATAの場合、レコード長 8 0バイト、ブロック長 31 2 0バイト、レコード形式FBである。今回私どもが取り扱うデ ータセットのレコード長は 255バイト必要なので転送するファイルをあらかじめホスト側に 準備する必要がある。ホスト側の直接アクセス装置(磁気ディスク)上に転送するデータセッ トの領域を確保することをデータセットの割り当てという。データセットを割り当てるには以 下の 3つの方法がある。

(1) E D 1 Tコマンドを用いる。

く例>

READY

EDIT TOMAS.DATA LRECL(255) BLKSIZE(3060) NEW ι INPUT

00010 **Q** 

- EDIT
- END s ι

KEQ52553I SAVED, BUT DATA SET IS EMPTY

READY

(.jJ.:ENTERキ一入力を示す。〉

TOMAS. DATAは転送先のデータセット名である。 この時、 レコード長とブロック 長も指定する。 このときブロック長はレコード長の整数倍とする。指定を省略すると内容識 別子がDATAの場合、ディフォルト値(省略値)としてレコード長80バイト、ブロック 長3120バイトがとられるため、レコード長が80バイト以上のデータを転送するとデー タが端折られる。またこの方法は領域拡張の増分値の指定はできないので、大量のデータの ときは増分値が足りずエラーとなることがあるので別の方法が望ましい。

(2) ATTRIBおよびALLOCATEコマンドを用いる。

<例>

ATTR DCB LR(255) BL(3060) DS(PS) REC(F,B)  $\downarrow$ ALLOC DA(TOMAS.DATA) SP(50 25) US(DCB) θ (.jJ.:ENTERキー入力を示す。〉

SP (50 25) : 領域の初期割り当てと増分量で、単位はトラック単位である。

(3) PFD (Programming Facility for Display Users:プログラム開発支援機能)のデータ セットの割り当て機能を用いる。 PFDの起動はREADYモードで、 "PFD 3. 2 "と入力すると「DATASETユーティリティ」画面が表示される(図3)。

---------< DATASETユティリティ >-------------3 - <del>\* \*</del> \* \* \* \* \* \* \* \* \* \* \* \* \* \*

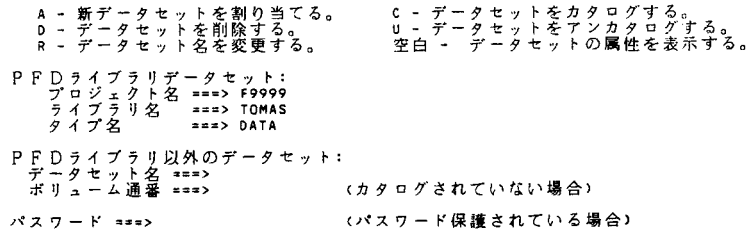

 $-59 -$ 

画面のオプション==>のところに"A"を入力し、PFDライブラリデータセットのプロジ ェクト名に課題番号、ライブラリ名にデータセット名、タイプ名に内容識別修飾子を入力し、 ENTERキーを押す。すると「新データセット割り当てメニュー」画面(図4)に変わり、 スペース単位、初期量、増分量、ディレクトリブロック数、レコード形式、レコード長、ブロ ック長をそれぞれ指定する。

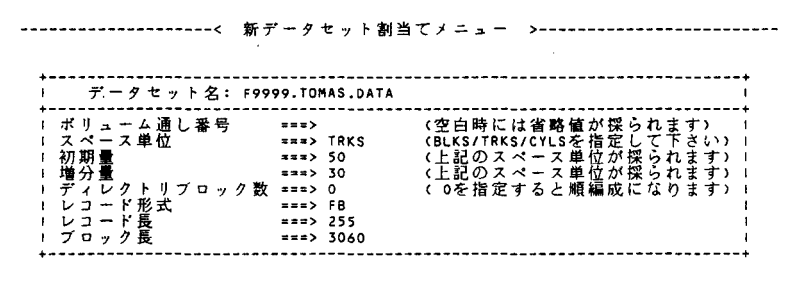

図4

ボリューム通し番号は空白を入力する。ディレクトリブロック数は"1 "で約20個のメン バーを登録できるので、1〜3ぐらいで充分であろう。なお、 ″0 ″ を指定するとデータ編成 は順データセットになる。指定後ENTERキーを押して、割り当てが成功すれば、 「割り当 て成功」とメッセージが画面の右上に出力される。

PFDを終了するにはENDキー (PF3)や、RETURNキー (PF14)を押してい くと READYモードまで戻る。

3. 5 FMOVEコマンドの使用

端末プログラムを実行し、 FM-8がセンターの端末として使用できる状態で、 "!TR" とキー入力すると、画面に次のメッセージが表示される。

1 HOST  $===>$  FM-8

- $2$  FM-8 ===> HOST
- 3 !TR COMMND END

"2"のFM-8 ===> HOSTを選択すると、

"FM-8 FILE DISCRIPTOR?"

と尋ねてくるので、転送元の FM-8のフロッピィ上のファイル名を入力すればよい。更に、 "HOST DATA SET NAME?"

と尋ねてくるので、転送先、つまりホスト側のデータセット名を入力すればよい。そうすると FMOVEコマンド起動され、パソコンからホストへファイルを転送し始める。この時ホスト 側のデータセットのデータセット編成は順データセットでなければならない。ただし、ダウン ロードの時は区分データセットも可能である。このようにして、 Fi 1 e ①、 Fi 1 e ②を順 次転送した(操作の詳細は、九大大型計算機センター広報 Vol. 15 No. 5 198 2を窓照されたし)。

3. 6 区分データセットへの変更

F i 1 e ①、 Fi 1 e②にはそれぞれ 50音順に 44個のファイルに分けて保存してあった ので、ホスト側には88個の順データセットができたことになる。このままでは、ディスク領 域を浪費するばかりでなく、ANALYSTに入力するのにも不便である。すべてを Appendし、ひとつの順データセットにまとめても良いが、今後の検診でデータが増えた 場合不便であるのでFile ①と File ②をそれぞれ区分データセットに編成し直した。こ れで、File ①は3834KB、File ②は945KBのデータ量となった。

4. ANALYSTのデータバンクへの素データ入力【StepII】

ANALYSTは統計処理を行う際に、ユーザファイルを直接アクセスするのではなく、そ れを素データとして所定のデータパンクに入力したものをアクセスする。そのためANALY STで処理をするためには、素データをデータパンクに入力しておかねばならない。作成され たデータパンクそのものはコマンド等で直接覗くこどはできない。

素データは、縦方向にケース、横方向に変数をとった行列で、転送したファイルをそのまま 使用できる。 Fi 1 e ①、 Fi 1 e ②の合計 88個のファイルは、データパンクに入力される ことにより、dd名「BANK」に割り付けられたデータバンクのメンバとなる。なお、デー タパンクのデータセット属性は、レコード長 6140バイト、ブロック長 6144バイト、レ コード形式VBSの区分データセットである。

F i 1 e ①、 Fi 1 e ②をそれぞれANALYSTデータパンクに入力するためにはマクロ 機能(必要なコマンド、サブコマンド、オペランドを並べた一種のプログラム)を利用する方 が便利である。この処理をパッチ処理によって行った。

4. 1 マクロの作成法

4. 1. 1 マクロ機能について

ANALYSTでは、利用者がコマンドを入力する手続きを簡略化出来るように、コマンド のマクロ化の機能を備えている。

マクロとは、任意のコマンドの並びをひとまとめにしたもので、マクロライブラリに登録し ておけば、以降ANALYSTの中ではそのメンバ名をひとつのコマンドの棟に使うことがで きる。マクロライブラリは区分データセットで、dd 名「MACRO」に割り付けて使用すれ lまよい。

以下にマクロの例を図5に示す。なお、このマクロはF9999. AMACRO. DATA のメンバ名PUTBKJ31として登録されている。

```
VAR NB(1:5) lDOU SEX2 BIRT1 BIRT2 BURAKU2 QQ ① 
     A6 N02 N03 ATL(68:99) HBV(68:99) 
FMT FIXED='(2A4,2X,2A4,A2,A1,I1,2(1X,I4),I3,1X,A1,F4.0,2I6,64A1)'….. @
TR IDO=1;IF(IDOU='>' OR IDOU='*')IDO=2;NA3=NB(3)……………………………………………………………………………………
TYPE NAS = A \dots (A)JLL ID0='移動'(1=富江内/2=富江外)…………………… 6
JLL SEX2='性別'(0=男/1=女)
JLL BIRT1='生年'
JLL BIRT2='月日'
JLL QQ='肝臓検診番号が不明'ド*'=新らしい蕃号/
                                     ・?'=あってるかどうかわかんねえ〉
JLL A6='肝臓検診番号・ TR AGE=1986-BIRT1 
NCODE AGEX= AGE > RANGE(0,5,10,15,20,25,30,35,40,45,50, .........................
                                55 60 65 70 75 80 85 90 95 100 150) 
TR AT=0;ATSUM=0;ATISUM=0;ATl1=0;YA=1968;TESTYA=0 
REPEAT P=ATL(68:99)/V=ATY(68:99)……………⑦ 
TR M=CONV(P);V=O・・・………-…...・⑧
TYPE =0u ・……...・H ・.....・H ・....・H ・-・…⑨
TR IF(M.NE.O) AT=l; 
    IF(M.NE.0) V=1;IF(M.NE.O) TESTYA=YA-BIRT1;YA YA+1i…………⑪
    IF(M=1) ATI1=1TR ATSUM=ATSUM+AT 
TR AT=O 
TR ATISUM=ATISU阿+阿・・H H ・.....…⑪
TR IF (ATSUM.NE.O) ATIMEAN=AT1SUM/ATSU阿…・・・-…......⑫ 
TR IF (ATSUM=O) ADATA=l 
TR IF (ATIMEAN = 1) ADATA = 2
TR IF (ATI1 = 1 AND ATIMEAN > 1) ADATA = 3
TR IF (ATI1 <> 1 AND ATIMEAN > 1) ADATA = 4
TERMINATE
JLL ATSUM='ATL検査回数'
REPEAT I1 = 0.1.5.10.201I2 = 1, 5, 10, 20, 33/13 = 1:5TR 1F(ATSUM.GE.l1 & ATSUM.LT.12) ATCODE=I3 
TERMINATE
JLL ATCODE= 'ATL検杏回数コー丨
                   γ'=====AH==== 
                 \ddot{a}(1='未測定'/
               ,,、T 1, 、nuvA
                               コ'タ
                   ''''''''''l
                      |<br>|<br>|<br>|<br>|
                 2 = 15回!
                 3='<10回'/
                 4='<20回'/
                          r r
                 5='20回以上')
JLL ADATA='ATLA 抗体データ'
            = '<br>UM<br>T Y .
   l 」n u
        \frac{1}{\sqrt{2}}\overline{\phantom{a}}4
                 4='陽性')
                        TESTYA=0
    \frac{1}{1}.<br>.
      E TESTYAX= TESTYA > RANGI
                                                                          '特定
                                             10,13,20,23,30,33,40,43,30,<br>0,65,70,75,80,85,90,95,100,12
                                        ^{10}<sup>5</sup>
                                                   c<br>J
                                                            'RU 
                                                       nu ang mga katalog ng mga katalog ng mga katalog ng mga katalog ng mga katalog ng mga katalog ng mga katalog ng mga katalog ng mga katalog ng mga katalog ng mga katalog ng mga katalog ng mga katalog ng mga katalog ng mga k
  XI5
```
- ① DATAコマンドのVARIABLEサブコマンドである。 DATAコマンドの入力 は、このマクロを呼び出すジョブ制御文(後述4.2参照)においてなされる。
- ② 変数の読み方を指定する。 A形式(文字型)はどんな文字でも読み込めるが4バイト 以内で演算はできない。
- ③ TRANS文を1行に2つ記述する時「;」で区切る。論理記号で変数と文字を結ぶ 時は文字を「' 'Iで囲む。
- ④ 変数NA3が文字型であることを宣言している。
- ⑤ 日本語ラベルをつけ、かつカテゴリ変数であることを宣言する。カテゴリを区切るの r/ (スラッシュ) Jである。
- ⑥ 変数AGEを ( )内の数字で区切ってその区間ごとのカテゴリ変数を設定する。
- ⑦ REPEATからTERMINATEはFORTRANのDOループと同じように使 われる。繰り返しの数はATL (68) からATL (99) までが順に変数Pに読ま れる回数 (32回)である。
- 8 変数Mには変数Pを以下のような変換したものを読み込む。すなわちPが0から9ま での数字であればM=P、PがAからZまでの英字であればMは10から35までの 数字、それ以外であればM=50である。
- ⑨ 変数Mが小数点以下 O桁の数字型変数であることを指定する。
- ⑮ 変数TESTYAは最近の検査時の年齢である。
- ⑪ 変数ATISUMは抗体価の合計である。
- ⑫ 変数ATIMEANは平均抗体価である。

コマンド、サプコマンド、およびオペランドの記述の仕方は、文献 8) を審照されたいが、 特に継続行の記述法は注意が必要で、継続記号としての「+I、「-Iの使い分けが重要であ る。詳細は文献 8) ANALYST/BASEコマンド説明書の P29-P35を参照された し、。

4. 1. 2 PFD日本語エディタの使用法

ANALYSTは強力な日本語処理機能をサポートしており、これが他の統計処理パッケー ジ (SAS、BMDPなど) より有利な点である。データ項目のラベルを日本語で記述する場 合は、 PFDの日本語エディタを使用してマクロを作成すればよい。 PFDは使い慣れると大 変便利なUtilityであるが、最初は大変苦労した。

(1) 起動方法

READY状態から"PFD"と入力すると図6の「PFDプライマリオプションメニュー」 画面が表示される。そして、番号"2"を選択すると「EDITデータセットメニュー」画面 (図7)になる。データセット名を入力しENTERキーを押せばよい。この場合指定するデ ータセットはあらかじめ割り当てされていなければならない。また日本語データを取り扱うの で日本語データ指定を "YES"としておく必要がある。

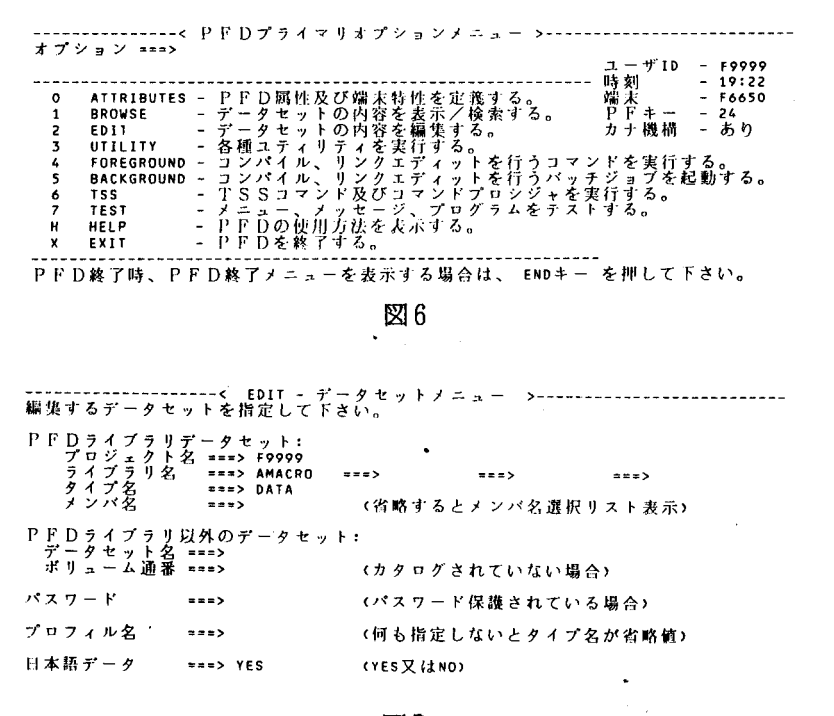

**図7** 

ANALYSTの会話型処理途中において、マクロの編集が必要となった場合は、 ANALY STのモードのままで直接PFDの日本語エディタを呼び出すことも出来る。操作方法は次の ようにすればよい。

> ANALYST\_ MACRO Q MACRO JEDIT マクロ名 0 <<PFDエディタによる編集を行う。>> 終了 :<PF3>を押下。 MACRO  $\downarrow \downarrow$  (空行入力) ANALYST CANALYSTモードへの復帰) 〈♀ :ENTERキ一入力を示す。〉

(3) P F D日本語エディタの日本語変換機能

PFD日本語エディタの日本語変換機能はCONVERTコマンドによってコントロールで きる。プログラムの英数字の部分を入力する場合は、エディタの編集画面が出てきた時、第 1 行のコマンド入力行に "CONVERT OFF"と入力し、日本語変換機能を一時的に停止 させて英数字を入力すればよい。これをしておかないと、コマンドの英字 (EBCD1 Cコー ド)が無意味なカナや JEF漢字に変換される。すべてのプログラムの英数字の部分を入力し 終ったら、一度ENTERキーを押したのち、コマンド入力行に "CONVERT ON" 入力し、日本語変換機能を再開し日本語を入力すればよい。

CONVERT ONモードでは、以下の 4つの場合に日本語変換される。

- ① 行番号が、、、、、となっている新規入力行
- ② Vn行コマンド又はVV-VV行コマンドが入力されている行
- ③ WORK-TRANSFERコマンドによる場合
- ④ CHANGEコマンドによる場合

①、②の場合、 BOUNDS行コマンドで表示されている"く"、">"で固まれているカラ ムの範囲が日本語変換される。マクロの作成には③の方法が便利であるので、この方法につい て述べる。④の方法は文献10)のP164~P165に詳しいので省略する。この方法は同 じ単語がたくさん出てくる場合に便利である。

- < WORK-TRANSFERコマンドによる日本語変換> (文献11))
	- ① コマンド入力行に "WORK"と入力すると、コマンド入力行の下に作業域が確保され る。
	- ② 作業域に漢字に変換したい文字列をローマ字読みで入力し、 ENTERキーを押すと漢 字に変換される。 ENTERキーを押すごとに、次候補の漢字に変換されていく。
	- ③ 目的の漢字に変換されたら、変換された文字が 1字であればその文字を"<>"で、 2 文字以上であれば、文字列の最初の文字を"<<"で、最後の文字を">>"で上書き して、カーソルをコマンド入力行に移して " TRANSFER " と入力しENTERキ ーを押す。
	- ④ 画面の右肩に rTRANSFERコマンド保留中」というメッセージがでるので、カー ソルを目的とする場所に移動し、"A (after) "若しくは"B (before)"を入力し ENTERキーを押す。すると作業域の文字列が移動する。これを繰り返して、マクロ の日本語部分を入力すればよい。
	- ⑤入力が全て終ったら、 ENDキー (PF 3)を押すと、自動的に SAVEされる。 CANCELコマンドを入力すれば SAVEせずに EDITを終了することができる。

(4) ファンクションキー (PFキー)の割り付けと使用方法

PFDのファンクション、コマンド、行コマンドなどのうち頻用するものは、 PFキーに割 り付けておくと、アルファベット入力の手間や、カーソルをコマンド入力行などに動かす手聞 が省けて、大変便利である。 PFキーの割り付けは以下の様に行う。

「PFDプライマリオプションメニュー」画面で"0"を選択し、次の画面で"3"を選択す ると「ファンクションキー定義」画面(図8)なる。ここで必要なファンクション、EDIT /BROWSEのコマンドを定義すればよい。なお、定義するときファンクションは先頭にな にも要らないが、コマンドの場合はコマンドの前に">"、行コマンドは":"を付加しなけ ればいけない。図8の例ではPF13にTS (Text Split)行コマンド、PF14にPRINT ファンクション、PF24にTRANSコマンドをファンクションキーに定義している。

TRANSFERコマンドを PFキーに割り付けてから、 (3)の方法による日本語入力は移動 対象文字列を"<< "、">>"で上書きしたあと、カーソルは作業域に置いたままで、PF キーを押せば、処理してくれるので入力スピードが向上した。

TS行コマンドは、 SAVEしようとした時、溢れ行と表示されて SAVEできなくなった 時などに、行を分割するコマンドである。

PRINTファンクションは、PFD画面の情報を「PFDリストデータセット」に抽出す る機能がある。PFDの「PFD終了メニュー画面」(図9)でリストデータセットの出力先 を指定し、"J"もしくは"L"を入力してPFDを終了すれば、プリンタに出力することが 出来る。この方法を用いて、 PFDの操作方法を記述してある HELP画面を抽出印刷すれば PFDの簡易マニュアルを作ることもできる。

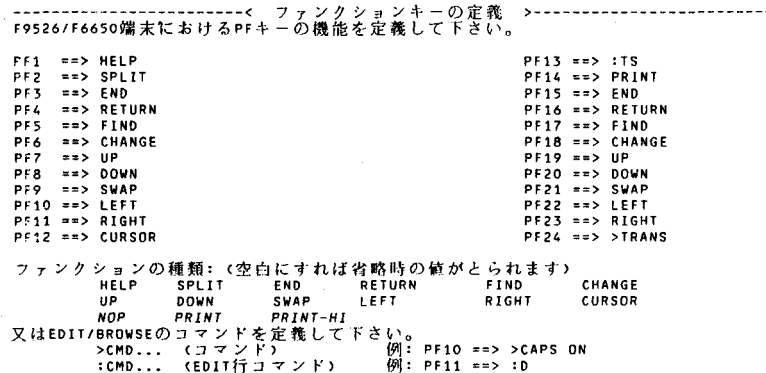

図8

 $-66 -$ 

------------------------< PFD終了メニュー >-----------------------------<br>リストデータセットの処置を指定して下さい。 +ーーーーーーー ーーーーー一一一一一+一一一ーーーーーーーーー ー----ー +一一一ーーーーーーーーーーー司 ーーーーーー+ )~ラメタ 1 ログテー タセソト ! リスト手.ータセット t +ーーーーーーーーーーーーーーーーーーーーー+ー--回ー一一一一ーーーーーーーーーーーーー+ーーーー-一一一一ーーーーーーーー ー+ {処置オプション I ===> J I SYSOUTクラス 1 未使用 I ==z::> A 1 口ーカ )uフ.リンタ 10 掌担雪 +ーー一回一一ーーーーーーーーーーーーーーー+ーーーー一一一一一一一一一ーーーーーーーーー+ーーーーー一一一一一ーーーーーーー + 処 置オプション:<br>J - SYSOUTに出力し削除するパッチジョブを起動する。 K - 出力せずに保存する。<br>L - ローカルプリンタに出力し削除する。 0 - 出力せずに削除する。 PFDを終了する場合は ENTERキー を押して下さい。<br>PFDプライマリオプションメニューを表示する場合は ENDキー を押して下さい。 処 門オブションが'J'の場合、J0B文を指定して下さい。<br>===> 1/F9999A J08 /CLASS=A<br>===> 1/\*<br>===> 1/\*

**29** 9

4. 2 ANALYSTデータパンクへの登録

図5に示したマクロを使って、素データをANALYSTデータバンクに登録するジョブ制 御文の例を図 10に示す。なお、会話型リモートパッチについてはセンタ一発行の「利用の手 引き」第2版TSS利用編のP38~P41を参照されたい。

//F9999A JOB CLASS=F REGION=3000K...・・・……… ….....・H ・-・① II EXEC ANALYST……………….........② IIMYDATA DD DSN=F9999.ATLAS.DAIA DISP=SHR…③ /IBANK DD DSN=F9999.ABANK.DATA DISP=SHR.............(4'j //MACRO DD DSN=F9999.AMACRO.DATA, DISP=SHR…………⑤<br>//SYSIN DD \*…………………………………………… @ SET MODE(JEF).…・…⑦ SET JCONVERT(NC>……・…・H <sup>H</sup> ・........⑧ DATA…・…・…・・…・…-…・⑨ INPUT USER (A01>……⑪ PUTBKJ31……………………… 1 PUT Al..<sup>H</sup> ・...・M ・""⑫ DATA INPUT USER(A02)……⑬ PUTBKJ31 PUT A2 DATA INPUT USER(A33) PUT A33…"<sup>H</sup> <sup>H</sup> ・-…....・<sup>H</sup> ・..⑪ 1\*………・…・・ ⑪ //

図10

① JOB文で課題番号、クラス、リージョンサイズ等を指定する。

② カタログドプロシジャ ANALYSTを呼び出す。

 $\sim$ 

- 3 ATLAS. DATAは素データであってdd名「MYDATA」に割り付ける。
- ④ BANK. DATAはデータパンクで dd iBANKJに割り付ける。
- ⑤ AMACRO. DATAはマクロライブラリで dd iMACROJに割り付ける。
- ⑥ 入力データがこのあとに続くことを示す。
- ⑦ ANALYSTの処理で環境設定で日本語処理を行うことを宣言する。
- @標準日本語変換キーを設定する。
- ⑨素データをデータパンクに入力するコマンド。
- ⑩ DATAコマンドのサブコマンドで、入力データの媒体やファイルの種類を指定する。 この場合はユーザファイルのF9999. ATLAS. DATAのメンバ名A01から の入力することを示している。
- ⑪ マクロライブラリ F9999. AMACRO. DATAのメンバPUTBKJ31とい うマクロを呼び出し、実行させる。 PUTBKJ31の内容は図 5を参照。マクロが呼 び出されると、マクロの一行目のVAR···は、前行のINPUT USERに続く DATAコマンドのサブコマンドとして扱われる。
- ⑫ ANALYSTデータパンク F9999. BANK. DATAにメンパ名 Alとして登 録する。但し、このジョブ制御文はAN.ALYSTデータパンクがあらかじめ作成して あったものとして説明している。
- ⑬今度は F9999. ATLAS. DATAのメンバー A02から入力することを示す。

B この時点でパンクF9999. BBANK. DATAにはA01、A02、·····

- A33の33個のメンバができていることになる。これらを後に述べるCOMBINEコマン ドで連結する。
	- ⑮入力データの終わりを示す。
- 5. データの連結(COMBINE、JOINコマンド)

ANALYSTではデーターパンクのメンバをマニュアルでは「データ」と呼んでいる。 ANALYSTでは、データパンク内のデータを連結や併合して、新しいデータを作成する ことができ、データを連結するにはCOMBAINコマンド、キー付データの併合には JOINコマンドを用いればよい。

5. 1 COMBINEコマンド【 $Step1$ 】

このコマンドは、同じ変数を持ったケースを順次、加えていく働きをする。オペランドにデ ータ名を指定するが、一度にいくつ指定しでもよい。その概念図を図 11に示す。

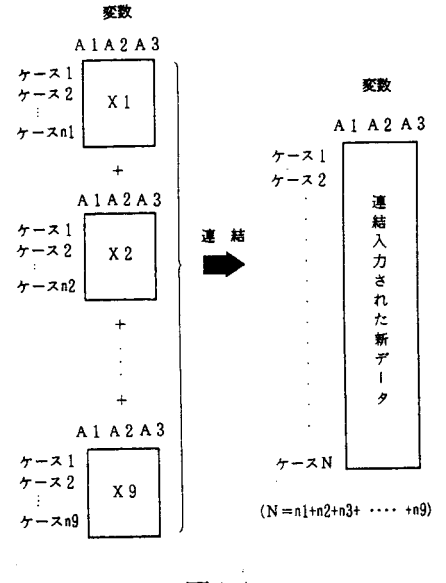

図11

データ連結をバッチ処理で行うジョブ制御文の例を図12に示す。

A27 A28 A29 A30 A31 A32 A33………………<br>NDCH43……………………………………..@ 41 A2 A3 A4 A3 A6 A7 A6 A7 A10 +<br>A11 A12 A13 A14 A15 A16 A17 A18<br>A19 A20 A21 A22 A23 A24 A25 A26<br>A27 A28 A29 A30 A31 A32 A33…………  $\frac{1}{2}$ A COMBINE Al A2 A3 A4 A5 A6 A7 A8 ARHAH IIF9999A JOB CLASS=F RE6ION=3000K 11 EXEC ANALYST //BANK DD DSN=F9999.ABANK.DATA DISP=SHR I/MACRO DD DSN=F9999.AMACRO.DATA DISP=SHR IISYSIN DD \* SET MODE(JEF)………………………………………………… ① SET JCONVERT(NC>……...・H ・.....・H ・-…② A19 A20 A21 A22 A23 A24 S 0 R T A S E N D ( H 6 )...・H ・-…...........・H ・-……③ PUT ALLDATA…....・H ・-…....・H ・.....・H ・.....・H ・-⑤ 1\* 11

#### 図12

- ① ANALYSTの処理で表示モードを JEFモードとする。処理結果を日本語中心に表 示させる。
- ② 標準日本語変換キーを設定する。
- ③ COMBINEコマンドで前節 4. 2のジョブ制御文⑬で作成したデータ Alから A33までをケース方向に連結する。
- 連結されたデータをH6という項目で昇順に並びかえる。 ④
- 5 ALLDATAのメンバ名でデータバンクに登録する。

 $5.2$  JOINコマンド【Step $H-2$ 】

このコマンドは、データパンクの 2つのデータを、両者に共通に存在する変数をキーとして、 対応するレコードを連結するものである。この時、一方にない変数に対しては欠側値が埋めら れる。その概念図を図 13に示す。なお、キー変数が文字型のときは、そのキーの降順に、数 字型のときは昇順にデータを並びかえる(ソート)必要がある。

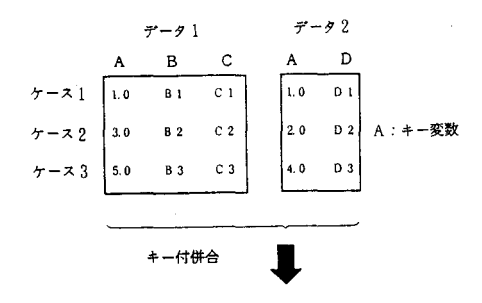

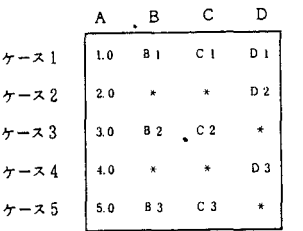

注) \*印は欠測値を示す。

図13

データのキー付併合をバッチ処理で行うジョブ制御文の例を図14に示す。

```
IIF9999A JOB CLASS=F REGION=3000K 
II EXEC ANALYST 
IIANALYST.ANADATAl DD UNIT=WORK SPACE=(6144 (200 100))……① 
IIANALYST.ANADATA2 DD UNIT=WORK SPACE=(6144 (200 100))・…-・・②
IIBANK DD DSN=F9999.ABANK.DATA DISP=SHR 
//MACRO DD DSN=F9999.AMACRO.DATA, DISP=SHR
IISYSIN DD * 
GET ALL E1 BO.......H ・-・… H H ・..…・・ …H H ・-・・…H H ・-…③
SORT ASEND(H6)・・・…・"" "・…............…・・・・・…・・・・・・・・・・・④
PUT MEIBOSOT ・・・・ u ・・・…・・・・・・…・・ …・・ ・・・・・・・・・・・・……-…....⑤
GET ALLDATA……・・ ……・…・…....・ H ・- …………… ・⑥
SORT ASEND(H6) \cdots \cdots \cdots \cdots \cdots \cdots \cdots \cdots \cdots \cdots \cdots \cdots \cdots \cdots \cdotsPUT DATASOT…-…・…一……・……H H ・..............・ H ・..⑧
JOIN MEIBOSOT DATASOT H6………-……ー…⑨
PUT JOINl…ー・・……・……....・ H ・..…・……・…....・ H ・-⑪
1* 
1/
```
図14

$$
-70-
$$

- ① カタログドプロシジャ ANALYSTのステップ名 ANADATA1 WORK領域が 不足のため、置き換え処理をする。
- ② 同様にステップ名 ANADATA2の置き換え処理をした。①と②の処置は大量データ を処理する場合、指定を必要とすることがある。
- ③ パンクよりデータ名 ALLMEIBOを呼び出す。
- ④ 変数名 H6で昇順に並びかえる。
- ⑤ 並びかえた結果のデータをメンバ名MEIBOSOTとしてパンクに登録する。
- ⑥ パンクよりデータ名ALLDATAを呼び出す。
- ⑦変数H6で昇順に並びかえる。
- ⑧ メンバ名 DATASOTとしてパンクに登録する。
- ⑨ H6をキ一項目としてMEIBOSOT DATASOTを併合する。
- ⑬ 併合されたデータをメンバ名 JOIN1として登録する。

今回の Studyではキ一変数として①カルテ番号、②生年月日として、 Fi 1 e ①と F i 1 e ②の連結を行った。

カルテ番号は、 Fi 1 e ②の全ケースについて登録されている。 Fi 1 e ①については、パ ソコンでこのファイルを作成した時に、一部のケースには Fi 1 e ②に対応するカルテ番号が 入力されている。

- ① まず、このカルテ番号をキ一変数として Fi 1 e ①と Fi 1 e ②の re C 0 r d Iinkageをした。
- ② ついで、カルテ番号で Iinkageされなかったものについて生年月日で
	- 1 inkageした。生年月日で 1 inkageすると、婚姻などで姓が変わった人も 1 inkageできる。

マニュアルによれば、キー変数は文字型でも数値型でも良いことになっている。また、文字 型は 4バイトという制限があるが、数字型については制限はない様である。

しかし、実際の処理の途中で次のような問題が発生した。生年月日をキ一項目として、 JOINする時、生年月日を(西暦年) x 10000+ (月日)という 8バイトの整数で JOIN コマンドを実行すると、下1桁が評価されず、結局整数 7 バイトとして、 J O I N したため、 うまくいかなかった。そこで、対処として、生年月日を(西暦年一1000) X 10000+ (月日) として生年月日を評価して、生年月日の西暦の千の位の数字を無視した整数 7バイトとして JOINすることで、うまく、ファイルの連結ができた。キー変数に 1つの変数しか指定でき ないので氏名によって 1 i n k a g e することはできないが、極めて有用なコマンドであると の感を強くした。

6. 統計処理と出力 【StepIV】

6. 1 ANALYSTの会話型処理と基本統計量の算出 (STATコマンド)

ANALYSTは会話型処理でもパッチ処理でも利用できる。オペランドが長い場合や漢字 を使ったりする場合はパッチの方が便利であるが、簡単なコマンドによる処理や、テ'ィスプレ イにグラフなどを出力する場合には会話型の方が便利な場合もある。

本節ではTSSのREADYモードからのANALYSTの起動とSTATコマンドの使用 法について述べる。

まずTSSセションそ開設する。

LOGON TSS F9999 S(2048) 0

PASSWORD ?

パスワードの入力 ₿

<<システムからのメッセージが表示される。>>

READY (これで準備完了〉

%ANALYST BANK(ABANK.DATA) ACRO(AMACRO.DATA)ι

ANALYST DATABANK・・・・・・・・・・・・ ABANK.DATA

ANALYST MACRO LIBRARY. • • • • • • • A ACRO.DATA

ANALYST START V10/L10 01/14/86 14:15:16

〈♀ :ENTERキー入力を示す。〉

システムからメッセージが表示され、端末はANALYSTモードになる。このときモード 表示は「ANALYST\_」である。

まず、 ANALYSTデータノインク F9999. ABANK. DATAから、データ ALLDATAをとりだす。

ANALYST\_ GET ALLDATA  $\theta$ 

DATA(ALLDATA) HAS BEEN GOT FROM DATA BANK

ANALYST

〈品 :ENTERキー入力を示す。〉

これでANALYSTを使う準備ができ、 STATコマンドで基本的な統計量の計算を行う ことができる。

STATコマンドで、計算できる統計量としては、和、平均、最小値、最大値、レンジ、標

 $-72 -$ 

準偏差、分散、標準誤差、尖度、査度、幾何平均、調和平均などである。 項目 AGEについてすべての統計量を計算し、出力結果を図 15に示す。

ANALYST\_ STAT AGE & STAT OPTION ALL  $\overline{v}$  $STAT$   $\downarrow$ 

ι:ENTERキー入力を示す。〉

## AGE

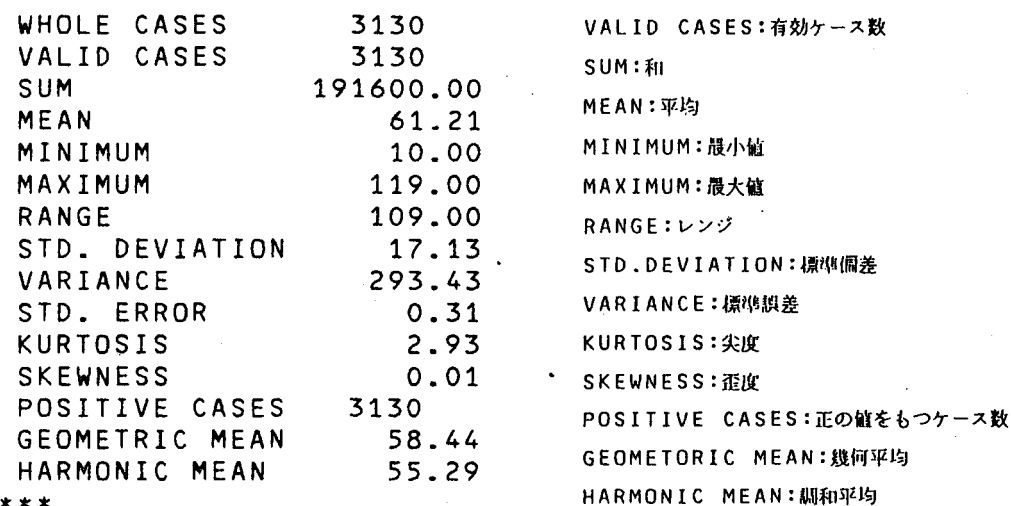

WHOLE CASES:総ケース数

図15

なお、出力結果をプリンタに出力したい場合はハードコピーでも良いが、 CHGLIST マンドで出力先をディスプレイからプリンタに切り替えて出力すればよい。出力を日本語表示 とするため JEFモードにし、プリンタはNLPと指定すればセンター 1階のラインプリンタ 装置が出力先となる。その方法を以下に示し、出力結果を図 16に示す。

ANALIST\_SET MODE(JEF) PR(NLP)  $Q$ 

ANALIST CHGLIST  $\text{\textsterling}$ 

{出力が画面からプリンタに切り替えられたというメッセージが表示される。}

ANALIST STAT ADATA ATCODE 0

 $STAT\_OPT$  ALL  $\theta$ 

STAT\_ι

({j.:ENTERキー入力を示す。〉

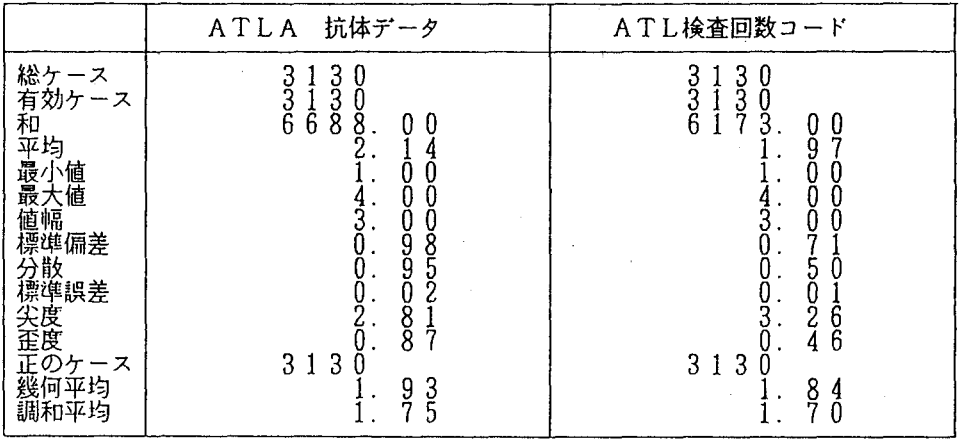

図16

6. 2 クロス集計表の作成 (MCROS Sコマンド)

基本的統計量の算出は STATコマンドなどでできるが、カテゴリー別の内訳表や検定など はMCROSSコマンドが有用である。クロス集計表の作成例としてジョブ制御文を図17に、 その出力結果を図 18に示す。

> IIF9999A JOB CLASS=F REGION=3000K 11 EXEC ANALYST IIBANK DD DSN=F9999.ABANK.DATA DISP=SHR IIMACRO DD DSN=F9999.AMACRO.DATA DISP=SHR IISYSIN DD \* SET MODE(JEF) PRINTER(NLP)……………① G ET J 0 1 N 1.………………② MCROSS ADATA/BURAKU.…………-③ OPTION JUNIT(1) WIDTH(5) ALL ALLT CHI CELL(8) TITLE('成人T細胞性白血病の疫学的研究') …… 4 C 0 N D 1 T 1 0 N. A D A T A < > 1..H ・-……・…⑤ 1\* /1

### 図17

- ① ANALYSTの処理で表示モードを JEFモードとする。処理結果を日本語中心で表 示させる。出力するプリンタを日本語ラインプリンタ (NLP)を指定する。
- ② データパンクよりメンバ名 JOINlを入力する。
- ③ MCROSSコマンドでは表側変数と表頭変数を変数名リストの形で指定する。表側変 数とはクロス表の行(ROW)の側に来る変数。表頭変数とはクロス表の列 (COLU MN)の側に来る変数。
- ④ サブコマンドで出力統計量、集計処理の方法、クロス表の表形式、見出し部の印刷に関

するパラメタ等を指定する。変換キーの "NC"は不要(つけたらエラーになる)。 サブコマンドで処理に用いるケースの選択条件を指定する。 ⑤

事\*事 γ \*本\* ANALYST 拡張クロス表 統計データ処理パッケージ データ選択条件 ADATA<>1 ·成人T細胞性白血病の疫学的研究<br>表 側 ATLA 抗体データ<br>表 頭 部落コード<br>対象人致 2.3.7.8人

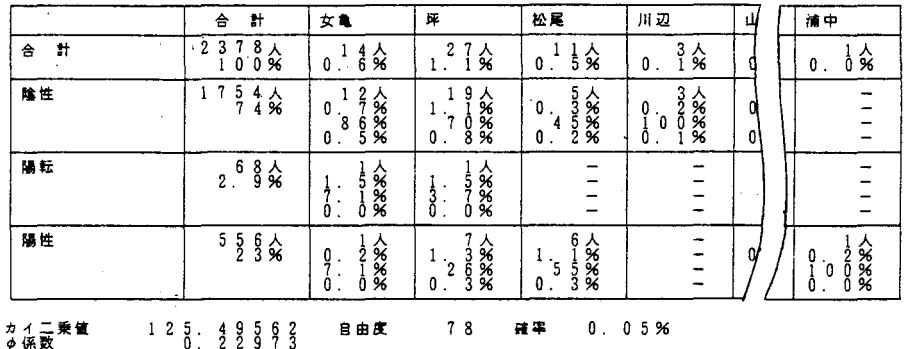

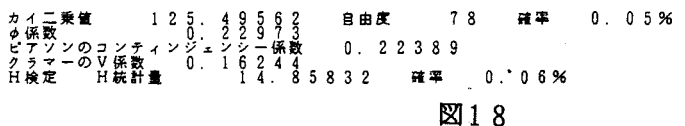

6. 3 因子分析 (FACTORコマンド)

SAS (Super Aplication System) と同様にANALYSTでも因子分析算出ができる。

因子分析算出例としてのジョブ制御文を図 19に、その出力結果を図 20に示す。

```
IIF9999A JOB CLASS=F REGION=3000K 
11 EXEC ANALYST 
IIANALYST.ANADATA1 DD UNIT=WORK SPACE=(6144 (200 100)) 
11 ANAL YST • ANADATA2 DD UN IT=WORK, SPAC E= (6144, (200,1"00)) 
IIBANK DD DSN=F9999.ABANK.DATA DISP=SHR 
IIMACRO DD DSN=F9999.AMACRO.DATA DISP=SHR 
SET MOD (JEF) PRINTER(NLP)…① 
//MACRO DD DSN=F9999.AMACRO.DATA,DISP=:<br>//SYSIN DD *<br>SET MODE(JEF) PRINTER(NLP)………………………………
GET JOIN1H H ・-……H H ・-… H H ・-…②
FACTOR SEX BURAKU AGE ATIMEAN ADATA TESTYA TESTYAX…..............................
OPTION ALL COV COR SM COM EI VE CR PA PR TR FC STR SP PL SC …H H ・..(1)
CONDITION ADATA<>l AND ADATA<> 3H H ・-…...・H ・-…… …・・… ⑤ 
END 
1* 
/1
```
#### 図19

- ① ANALYSTの処理で表示モードを JEFモードとする。処理結果を日本語中心で表 示させる。出力するプリンタを日本語ラインプリンタ (NL P)を指定する。
- ② データバンクよりメンバ名JOIN1を入力する。
- 因子分析コマンドで変数名を指定する。 ③

④ OPTIONサプコマンドで出力情報、分析手法、処理方法などに関するパラメタを指 定する。

⑤ CONDITIONサプコマンドで処理に用いるケースの選択条件を指定する。

· 統計データ処理パッケージ \*\*\* ANALYST \*\*\* データ選択条件 ADATA<>l AND ADATA<>3 \* \*玄定志傘玄窓定志掌窓ま傘掌掌 実行情報 \* \*広紘定率\* \*掌忠志\*紘定志旗 有効ケース数・・・<br>変数個数・・・・<br>因子抽出行列・・<br>共通性の初期値・<br>共通性の初期値・  $\sim$   $\sim$   $\sim$  $\cdots$   $\cdots$  1981  $\sim$   $\sim$   $\sim$  $\sim$   $\sim$  $\sim$   $\sim$ M<br>C<br>C<br>C  $\frac{1}{2}$  $\bar{z}$  $\sim 100$  km s  $^{-1}$ |の二乗(SM)<br>:<br>)1<br>| 因子抽出法 ·  $\mathbb{R}^2$  $\ddot{\phantom{a}}$  $\ddot{\phantom{a}}$  $\ddot{\phantom{a}}$  $\cdot$  25  $\cdot \cdot \cdot \cdot \cdot 1.0000$ 因子回転 l<br>2 |<br>回転法 - ・・・・・・・直<br>収束基準値 - ・・・・・0.<br>最大線り返し数 - ・・・20 ・直交回転:バリマックス  $0.00001$ 因子得点 、<br>「重み行列推定法・・・・回帰法 玄掌定玄窓掌定傘広志窓掌掌窓1< \* 統計情報 放忠志窓窓怠玄窓掌窓率怠愈\* \* ,. 変数名 SEX 平均<br>- 0.59667<br>- 59.37909 稼噂偏差 ラベル  $0.49069$ <br>11.18562 **BURAKU** 11.18562 部落コード AGE<br>A™IMEAN 16.30212 2.13153 2.06083 2.46037 ADATA A T L A 抗体データ 16.17491<br>3.23883 TESTYA 52.86522 TESTYAX 11.17516 まままままままままま 共分散行列 ままままままままままま SEX BURAKU AGE . ATIMEAN ADATA TESTYA TESTYAX SEX 0.240777<br>BURAKU -0.061452<br>AGE 0.090355 BURAKU -0.061452 125.118103<br>AGE 0.090355 -11.233130 265.759521<br>ATIMEAN 0.065021 -1.958626 5.429326 4.543427<br>ADATA 0.030221 -0.762541 2.256696 1.634108 0.709161<br>TESTYA 0.069854 -10.3381 TESTYAX 0.010079 ー1.913790 51.054260 1.077338 0.447601 52.188263 10.490008 玄窓窓定志摩\*忠広志怠掌怠傘箪掌 相関行列 \* 1<玄怠怠玄1< 1<玄定率忠広定志定 SEX , BURAKU AGE ATIMEAN ADATA TESTYA TESTYAX SEX 1.000000<br>BURAKU -0.011196 8URAKU -0.011196 1.000000 AGE 0.011295 -0.061602 1.000000 ATl円EAN 0.062166 -0.082148 0.156246 1.000000 AGE<br>
AGE 0.011295 -0.061602 1.000000<br>
ATIMEAN 0.062166 -0.082148 0.156246 1.000000<br>
ADATA 0.073137 -0.080952 0.164383 0.910367 1.000000<br>
TESTYA 0.006342 -0.057140 0.971663 0.158322 0.165255<br>
TESTYAX 0.006342 -0.052826 0.96 0.008801 -0.057140 0.971663 0.158322 0.165255 1.000000<br>0.006342 -0.052826 0.966940 0.156053 0.164108 0.996192 TESTYAX 0.006342 -0.052826 0.966940 0.156053 0.164108 0.996192 1.000000

図20

6. 4 グラフ作成 (GRAPH 1 C Sコマンド他)

ANALYSTのグラフィック・モードでは種々のグラフが作成できる。グラフは

①散布図・折れ線グラフ(GPLOTコマンド)

②棒グラフ (BARコマンド)

- ③円グラフ (P1 Eコマンド)
- ④ 多角形グラフ (STARコマンド)
- ⑤立体棒グラフ (BLOCKコマンド)

がある。センター 1階の日本語端末室などに設置された F6 6 5 0系端末 (WDS)ではグラ フの画面出力できるが、 F9 5 2 5系端末では画面に出力できない。またWDSに表示したグ ラフはビジネスグラフィックプリンタ (BGP)ではハードコピーをとることが出来る。グラ フをカラーで表示したい場合は、センター 2階の特殊端末室の 20インチカラーグラフィック ・テ'ィスプレイ (GDP:F9434B)を使用すればよい。カラーハードコピー装置が併設 しであるのでカラーのハードコピーもとれる。

ANALYSTモードでグラフィック・モードにするには "GRAPHICS TERMINAL (F9434) "と入力すればよい。端末名の変更は、一旦 "GRAPHEND"と入力してグラフィック・モードを終了してから再度 "GRAPHICS"と入力し直さなければならない。なお、 WDSを使用する場合は端末名 までの指定は不要である。

また、作成したグラフ図形はGPUTコマンドでデータパンクに保存でき、後日そのグラフ 図形にヘッダーをつけたり、サイズを変えるなどの編集も可能である。グラフの日本語ライン プリンタ (NL P)への出力はNLPサブコマンドを使用すればよい。

ここでは、グラフ出力の例として円グラフ出力を紹介する(図21)。

部落別 (BURAKU) 人数を性別 (SEX) でグループ集計して、階層円グラフを作成する。

ANALYST\_ PIE BURAKU & PIE OPTION GROUP(SEX) LEVEL & PIE\_ Q (空行入力) · ι:ENTERキ一入力を示す。〉

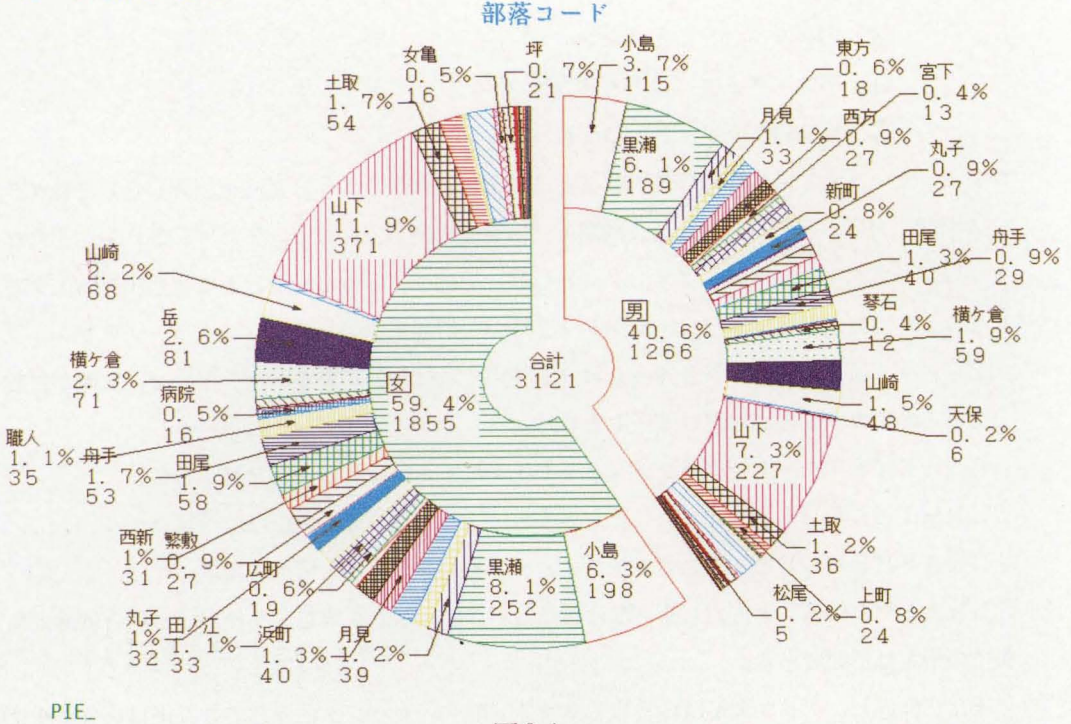

図21

6. 5 ファイル出力 (OUTPUTコマンド)

ANALYSTの処理結果はカードやファイルに出力することができる。この場合、出力先 のデータセットはファイル出力のときはdd名(アクセス名)F04F001に、カードパン チに出力するときはdd名(アクセス名)FT07F001に割り付けておかねばならない。 ファイル出力例のジョブ制御文を図22に示す。

```
IIF9999A JOB CLASS=F REGION=3000K 
II EXEC ANALYST 
IIBANK DD DSN=F9999.ABANK.DATA DISP=SHR 
IIMACRO DD DSN=F9999.AMACRO.DATA DISP=SHR 
I/FTO4F001 DD DSN=F9999.TAX.DATA,DISP=SHR \cdots \cdots//SYSIN DD * 
SET MODE(JEF) ・・ ・・…・・・ ・・ ・・・・・
GET JOIN1………………………… . 3
OUTPUT NAl NA2 NA3 NA4 NAS SEX FAMNO 
       TSUZUKI BIRl BIR2 BURAKU Al A2 
       A3 A4 A5 MQ A6 A7… .............・H ・-…ー④
OPTION FORMAT('(2A4,2X,2A4,A2,1X,F2.0,F5.0,1X,-
                 lX F6.0 lX F5.0 lX FS.O 2X F3.0,-
                 5 F 6.0, A 1, F 5.0, F 6.0) , )...H ・...・H ・..…・・⑤
CONDITION NA1<> ISS H H ・....… … … ・...H ・-・… ⑥ 
1* 
//
```
図22

 $-78-$ 

- ①データセット F9999. TAX. DATAにファイル出力する。
- ② ANALYSTの処理で表示モードを JEFモードとする。処理結果を日本語中心で表 示させる。
- ③ データパンクよりメンバ名 JOINlを入力する。
- ④ OUTPUTコマンドでオペランドとしてファイルに出力する変数名リストを指定する。
- ⑤ OPTIONサブコマンドでデータの出力形式を FORTRANの書式で指定する。省 略すると標準形式にて出力する。
- ⑥ CONDITIONサプコマンドで出力するケースの選択条件を指定する。

7. その他の有用な ANALYSTコマンド

7. 1 CONVERTコマンド

各種のデータ変換を一括して行うために用いる。TRANS、REPEAT、およびMTR ANSコマンドなどのデータ変換コマンドはCONVERTコマンドを指定することでデータ 変換がその時点で行われる。

例ではマクロ ADDTR 2 でデータ JOIN 1の内容を一部修正し、再びデータバンクの同 じメンバ名 JOIN1で登録するときのジョブ制御文を図23に示している。 CONVERT コマンドを指定しないと、 ADDTR2というマクロを実行する前に、 DELETE JOI N1を実行し、ADDTR2を実行するときにDATAがないというエラーが起こる。それで この様な処理をするときCONVコマンドをうまく利用すればよい。

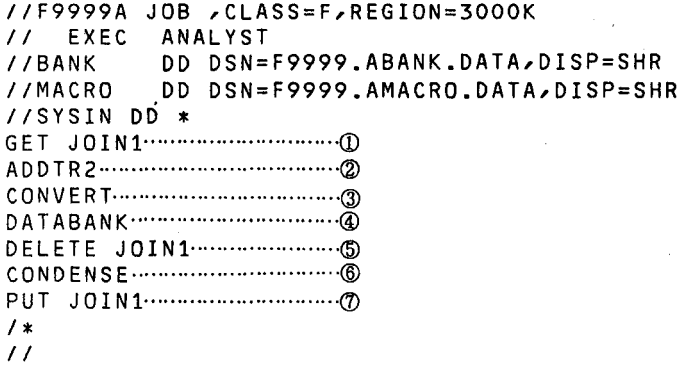

図23

- ① データパンクよりメンバ名 JOINlを入力する。
- ② マクロライブラリよりメンバ名 ADDTR2のマクロを呼びだす。
- ③データ変換(マクロ ADDTR2)を実行をする。
- ④データパンクの維持管理のコマンドでサブコマンドがある。
- ⑤ メンバ名 JOINlを削除する。
- ⑨データパンクの圧縮を行う。
- ⑦ データパンクへ再びメンバ名 JOINlで登録する。

7.2 SET MLISTサブコマンド

素データをデータパンクに入力するとき、マクロ化したコマンドにエラーがあれば、コマン ド実行時に種々のエラーメッセージが出力される。会話型でもパッチでも、このエラーが、ど のコマンドに対して出力されているかわからないことがある。この様な場合、マクロの展開を 同時に出力するように設定しておけば、ど でエラーが発生したかが早く発見できる。 図24にその例を示す。左側に番号1、2、3・・・と印されているのは、マクロで展開され ANALYSTコマンドである。エラーメッセージ

ANACT09E QUOTATION MARKS DO NOT BALANCE で示されるエラーが10の

TR IF(NA1='タカハシ'AND NA3= 'キ ウコ') MQ=''' で発生したことがわかる。

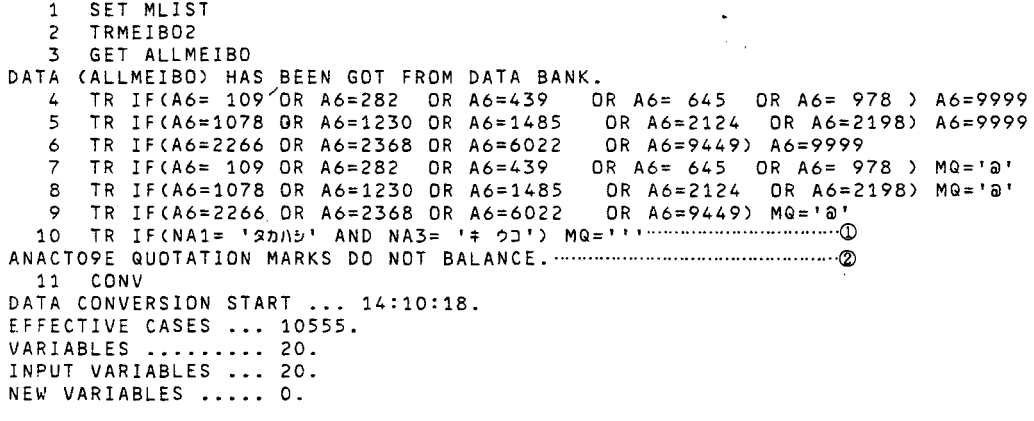

図24

7. 3 ANALYSTモードでのTSSコマンドの呼び出し

会話処理モードでANALYSTを利用しているときに、TSSコマンドを呼び出すことが でき、ファイルの割当てや再割当てなどを行うことができる。

直接呼び出しで呼べる TSSコマンドは、コマンドの種類が限定されている。一方、逐次呼 出しで呼び出すときはXコマンドを入力しオペランドとして、 TSSコマンドを入力すればよ い。指定されたTSSコマンドはただちに実行され、実行が終了すると、 ANALYSTのコ マンドモードに復帰する。

7. 4 グラフィックモードでのNLPサブコマンド

会話型処理で表示したグラフの現画面をNLPに出力する場合に用いる。グラフ表示モード において"NLP"と入力するだけでよい。このときはサイズはSIZE2固定でLP用紙4 分割のひとつの枠に印刷される。

サイズ、スケール等を変更する場合はNLPコマンドで設定すればよい。

8. その他の有用なTSSコマンド (SORP、DSPRINT、DSPOPERコマンド)

以上、 ANALISTのパッチ処理を中心に述べてきたが、これらの処理の結果をとり出す ためにSORTコマンドがある。このSORPのページ抽出機能を使えば、任意のページをデ ータセットに抽出ができ、後にDSPRINTコマンドでローカルプリンタに出力することが できる。このとき、 DSPRINTコマンドのパラメータをうまく調整すれば、 OPRカット 紙に丁裁よく出力できる (NLPとOPRではカラムの巾などに違いがあるため)。

操作方法を以下に簡単に示す。

- ① READY状態で "MSD"と入力して、 fMENU FOR SORP J画面を聞き、 fDATASET ==>Jのところにに任意の名前(英数で始まる 8文字以内)を指 定する(このとき内容識別子は. OUTLISTとなるが省略可能)。
- ② PF2キーでページ送りをして、必要なページはPF5キーを押下してデータセットへ の抽出する。
- ③ PF3キーで SORPを終了し、 READYモードまで戻る。
- ④ DSPRINTコマンドでローカルプリンタに出力する。

<例>

READY

DSPRINT OPR.OUTLIST M4A6 LA(A4) DOC &

ι:ENTERキー入力を示す。〉

OPR. OUTLIST:ページ抽出したデータセット名

M4A6 :プリンタ名

LA (A4) :カット用紙の横長のサイズA4、縦長のときはPOと指定すればよい。

DOC:DOCumentのことでクロス表をOPRに出力するとき指定すると体裁よ く出力できる。

また、DSPRINTで印刷を依頼したプリンタの状態を知ったり、印刷の依頼を取り消し たいときには、DSPOPERコマンドを用いればよい(図25)。

READY DSPOPER ST N(M4A6)…………………………………… 0 KDP102I NAME DISPLAY <TIME=15:55:20> KDP102I PRINTER NAME ALIAS USERID REQNO DATA SET NAME KDP102I M4A6 \*\*\*\*\*\*\*\*\* F9999 01400 F9999.PFD3.LIST **READY** D5POPER CANCEL 01400......H ・-…..……・② KDP1061 CANCEL REQUEST ACCEPTED FOR REQUEST NUMBER 01400, USER-ID F9999 READY

#### 図25

① プリンタ装置端末 I D (M4A6)の現在出力待ちとなっている依頼番号、データセッ ト名を表示する。

② 出力依頼を取り消す。

9.結語

以上、統計処理パッケージANALYSTの使用法について述べた。また、パソコンからの ファイル転送や、 PFDの使用法についても概説した。

本稿執筆中にANALYSTのバージョンが上がり (V11L10)、OPRにもグラフが 出力できる様になり、またその他の機能も追加されたということを聞いた。

今後も機会があれば、新パージョンを試用してみたいと考えている。また、この秋、センタ ーに新しく導入された図形処理パッケージも併用し、地図の作成なども試みたい。

拙い文章だが、本稿が少しでもANALYSTの利用者を増やし、また利用者の手引となれ ば幸いである。

そもそも、筆者はこれまで大型コンピュータについては、ほとんど素人で、センターのTS

S利用講習会も受講したことはない。その様な者でも、このパッケージは充分活用できたので、 今後も、もっと利用者が増えるものと確信している。

利用者が増加し、その経験が蓄積されることによって、さらに使いやすいパッケージになる であろうと思われる。我々は、本パッケージが基礎社会医学の分野に限らず、臨床医学におけ る患者のデータの管理にも利用される様に期待しているものである。なお、誤りや不明な点が あれば筆者宛御連絡下さい。

最後に、今回の S t udyで貴重な御助言、御指導頂いたセンターの阪上・内本両氏をはじ めセンター職員各位、並びに医学部公衆衛生学教室竹本泰一郎教授に心より御礼申し上げま す。

1 O.文献

以下の文献を参考にさせて頂きました。

- 1) Newcombe, H. B et al; Beliability of Computerized versus Manual Death Searchesin a study of the Health of Eldorado Uranium Workers. Comput. Biol. Med. 13: (3) 157-169. 1983.
- 2) Wentworth. D. M;An Evaluation of the Social Seculity Administration Master Benoficiary Record File and the National Death Index in the Ascertainment of vital Status.Am. J. Pub. Health 73: (11)1270-1274. 198 3
- 3) Newcombe. H. B et al ;Strategy and Art in Automated Death Searches. Am. J. Pub. Health 74: (12)1302-1303. 1984

4) Arellano, M. G et al;The California Automated Mortality Linkage System (CALMLIS) Am. J. Pub. Health74: (12) 1324-1330, 1984

5)金丸 邦康 他; PC-9801 TSSインテリジェントターミナル用プログラム (MS-DOS)への移植と2400bpsモデムの使用感 センターレポート Vol.6;P58~P70. 1985

6) 脇 英世; PM8操縦法入門, P16. ラジオ技術社

7 )九州大学大型計算機センター広報;Vo 1. 15. No. 5. 1982

8) 桜井 尚子 他;統計処理パッケージANALYSTについて, センターレポート Vol. 6;P71~P111, 1985

9) 富士通;FACOM OSIV ANALYST/BASEコマンド説明書 (70AR0821)

# ○ 10)山崎 光恍 他;FACOMユーザのためのTSSによるFORTRAN77入門(PFD)を 中心に,サイエンス社.1986

11) センターニュース; PFDコマンドによる日本語エディタについて,

 $\mathcal{A}(\mathcal{A})$  and  $\mathcal{A}(\mathcal{A})$ 

No. 69. P6. 1986